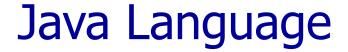

### Engi- 5895 Lab 1

Hafez Seliem

Faculty of Engineering & Applied Science Memorial University of Newfoundland

# What's Eclipse?

- It is a free software / open source platform-independent software framework for delivering what the project calls "richclient applications". Eclipse is also a community of users, constantly extending the covered application areas.
- Eclipse was originally developed by IBM as the successor of its VisualAge family of tools.
- Eclipse is now managed by the Eclipse Foundation, an independent not-for-profit consortium of software industry vendors.

# Installing Eclipse

- Download free of charge from www.eclipse.org
- Eclipse is installed by default in all of the oncampus computers.

# Installing eclipse

- Note: You can skip this step on the school computer, since Java and eclipse are already installed on it
- Prerequisite for eclipse: You need the Java Runtime Environment (JRE) in order to use eclipse
  - More than likely the JRE is already installed on your computer
  - If not, click on this link and follow the instructions:
     <u>Download JRE</u>

### Eclipse start

• Step 1: Open Eclipse, choose your workspace

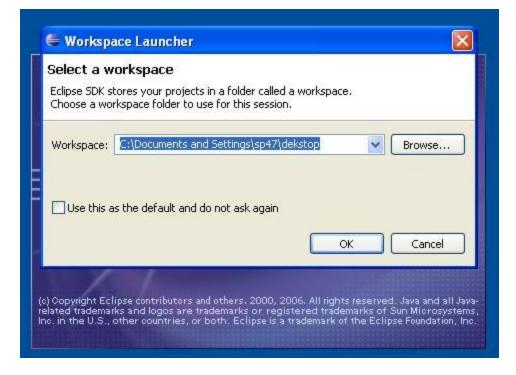

#### **Overview of Eclipse Java Perspective**

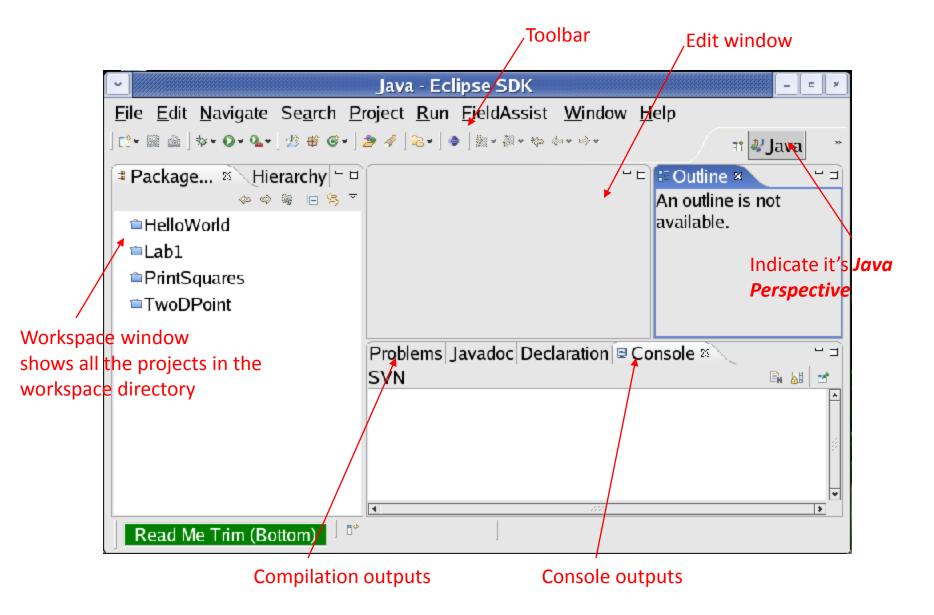

- Choose a perspective (the layout of Eclipse user interface).
  - Open *Java perspective* (an interface for editing java source code): click *Open Perspective* button > click *Java*.

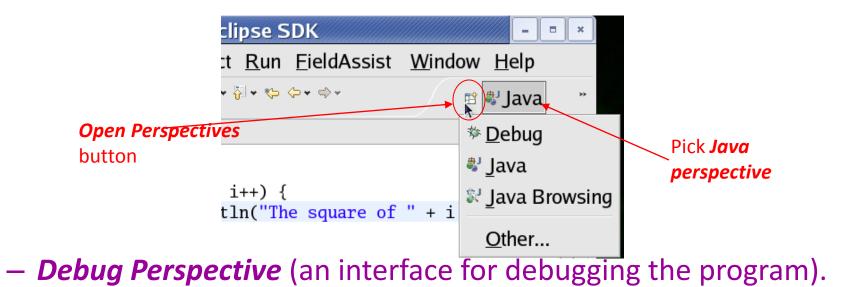

## Create project

- On the Menu select "File / New / Project ...".
- Select "Java Project" and click "Next".
- Set "Project Name" to "Calculator"
- Set the execution environment to JavaSE-1.8.
- Click Finish.

| 💓 New Java Project                                                                                                    |                     |  |  |  |  |
|----------------------------------------------------------------------------------------------------|---------------------|--|--|--|--|
| Create a Java Project<br>Create a Java project in the workspace or in an external location.                                                                             |                     |  |  |  |  |
|                                                                                                    |                     |  |  |  |  |
| Project name: Calculator                                                                                                    |                     |  |  |  |  |
| Use default location                                                                                                    |                     |  |  |  |  |
| Location: C:\Users\Hafez\workspace\Calcul                                                                                                    | ator Browse         |  |  |  |  |
| JRE                                                                                                    |                     |  |  |  |  |
| Our Sean execution environment JRE:                                                                                                    | JavaSE-1.8          |  |  |  |  |
| Use a project specific JRE:                                                                                                    | jre1.8.0_144 v      |  |  |  |  |
| O Use default JRE (currently 'jre1.8.0_144')                                                                                                    | Configure JREs      |  |  |  |  |
| Project layout         O Use project folder as root for sources and class files         O Create separate folders for sources and class files         Configure default |                     |  |  |  |  |
| Working sets                                                                                                    |                     |  |  |  |  |
| Add project to working sets                                                                                                    |                     |  |  |  |  |
| Working sets:                                                                                                    | → Select            |  |  |  |  |
| Reck                                                                                                    | ext > Finish Cancel |  |  |  |  |

### Create a class

- Right-click on the Calculator project
- On the context menu select "New / Class
- Set name "CaclApp"
- Select public static

Void main

| Source folder:     | Calculator1/src                                                                                                    | Browse        |
|--------------------|----------------------------------------------------------------------------------------------------|---------------|
| Package:           | (default)                                                                                                    | Browse        |
| Enclosing type:    |                                                                                                    | Browse        |
| Name:              | CalcApp                                                                                                    |               |
| Modifiers:         | public      package      private      protected     abstract      final      static                                  |               |
| Superclass:        | java.lang.Object                                                                                                    | Browse        |
| Interfaces:        |                                                                                                    | Add<br>Remove |
| Which method stu   | bs would you like to create?                                                                                         |               |
|                    | v public static void main(String[] args)                                                                             |               |
|                    | Constructors from superclass                                                                                         |               |
| Do you want to add | ☑ Inherited abstract methods<br>d comments? (Configure templates and default value <u>here</u> ) ☑ Generate comments |               |

### **Compile the program**

• If *Build Automatically* is checked, the program will be automatically compiled whenever you save the program.

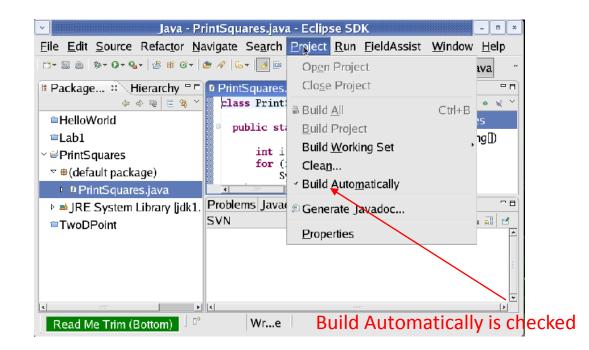

#### Run the program

- In the Package Explorer, right click on the file that has the main function.
- On the popup context menu, select 'Run As / Java Application'

|                                                                        | 8 8 7                   |                    |               |             |               |
|------------------------------------------------------------------------|-------------------------|--------------------|---------------|-------------|---------------|
| 🔛 awt-example                                                          |                         |                    |               |             |               |
| Calculator                                                             |                         |                    |               |             |               |
| B B src<br>B B calculator                                              | New                     |                    | •             |             |               |
| 🖲 🚺 DigitListi                                                         | Open UML                |                    | +             |             |               |
| 🛞 🚺 Model.ja                                                           | Open                    | F3                 |               |             |               |
| Operation                                                              | Open With               |                    | - E           |             |               |
| · View.jay                                                             | Open Type Hierarchy     | F4                 |               |             |               |
| calculate                                                              | Sho <u>w</u> In         | Alt+Shift+W        | •             |             |               |
|                                                                        | Copy                    | Ctrl+C             |               |             |               |
|                                                                        | Copy Qualified Name     |                    |               |             |               |
|                                                                        | Paste .                 | Ctrl+V             |               |             |               |
| <ul> <li>Calculator.uml</li> <li>CalculatorLab.ur</li> </ul>           | 💢 Delete                | Delete             |               |             |               |
|                                                                        | 3b. Ramove from Context | C01+Alt+Shift+Doim |               |             |               |
| Chess                                                                  | Build Path              |                    |               |             |               |
| FancyCalculator                                                        | Source                  | Alt+Shift+S        | - E           |             |               |
| Helo<br>mouse                                                          | Refactor                | Alt+Shift+T        | F             |             |               |
| Schematic                                                              | import                  |                    |               |             |               |
| sorting-with-observe                                                   | Copget                  |                    |               |             |               |
| References<br>Declarations<br>Refresh<br>Assign Working Sets<br>Bun As |                         |                    |               |             |               |
|                                                                        | Declarations            |                    | • 😥 Dedaratio | an          |               |
|                                                                        | 🔅 Refresh               | F5                 | 10            | 105         |               |
|                                                                        | åssign Working Sets     |                    |               | Resource    | Path          |
|                                                                        |                         |                    | • DI Java Ac  | opication A | It+Shift+X, J |
|                                                                        | Debug As<br>Validate    |                    | O Open Rug    | Dislaw      |               |

### Try your first java program

- Simple-command-line-calculator
  - Arithmetic functions: +, -, /, \*.
  - Ask user to enter two number
  - Ask user to enter the operation
  - Display the result for the user
  - After you finish, improve your code by separating the main function from the model code (create "Operation" class that has (add, sub, multiply, sum) methods).

#### More to try

- Simple-command-line-calculator
  - Arithmetic functions: add, sub, mult, div, each taking two arbitrary expressions as arguments.
  - For example

| Input                                 | Output |
|---------------------------------------|--------|
| add(1, 2)                             | 3      |
| add(1, mult(2, 3))                    | 7      |
| <pre>mult(add(2, 2), div(9, 3))</pre> | 12     |